### **1. Registration**

1.1. To request access to the LTI Customer Portal, please visi[t https://portal.labtesting.com.](https://portal.labtesting.com/) Once on the site, click the "Contact Us" hyperlink to open the Request Access form.

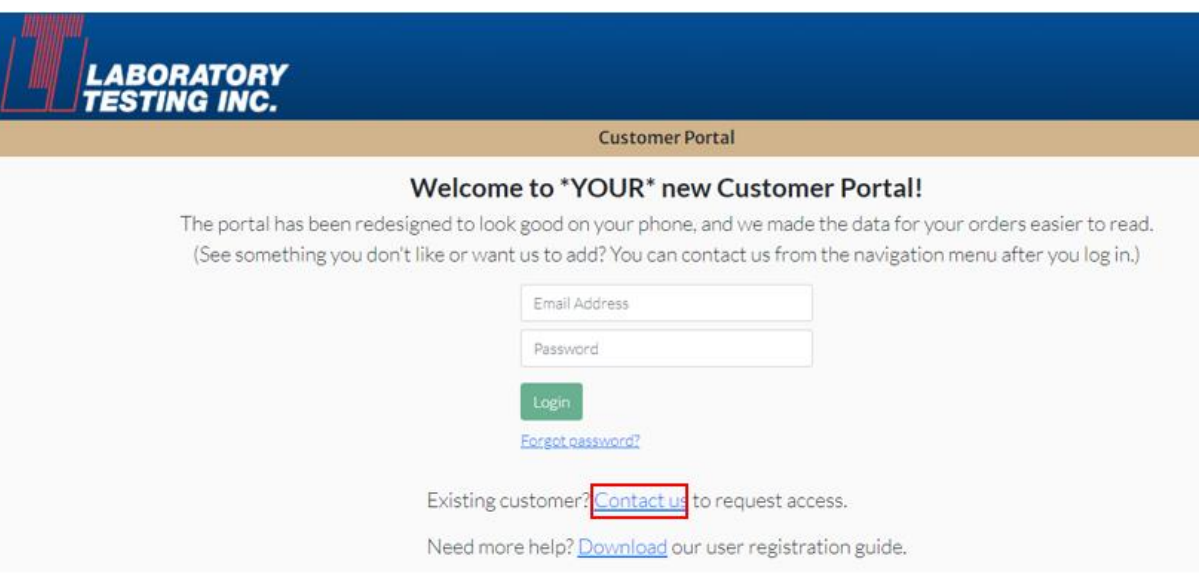

1.2. The following form will appear. Please enter the requested information.

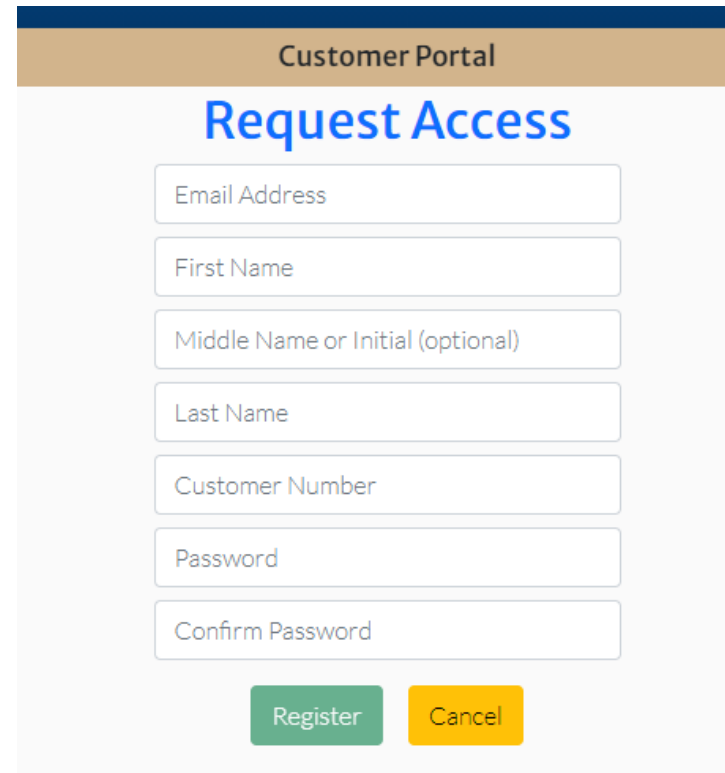

1.3. You will need your company's 7-character customer number to request access to the portal. The customer number can be found near the top-left corner of an LTI Invoice. The customer number starts with the letter C, followed by six numbers. If you do not have this information, please contact your Sales Representative or [sales@labtesting.com](mailto:sales@labtesting.com) for assistance.

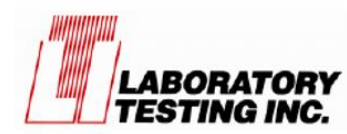

Laboratory Testing, Inc. 2331 Topaz Drive Hatfield, PA 19440 **United States of America** 

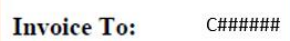

1.4. You will need to create a strong password that is at least 8 characters and contains at least one uppercase letter, one lowercase letter, one digit and one of these special characters:  $! " ' # $% & () * + , - . / : ; < = > ? @ [] \wedge { } { } | \ \rangle \wedge \sim$ 

You will receive an alert if the password you entered does not meet the system requirements.

- 1.4.1. Passwords are valid for 6 months, after which you will be prompted to create a new password upon logging in. You cannot re-use a previous password.
- 1.5. When you have finished entering the requested information, click the "Register" button. You will receive an alert if any invalid information has been entered; otherwise, the portal will display a confirmation message.

Thank you for registering! Customer Service will contact you when your request has been approved.

1.6. You will receive a separate email once you have been granted access to the portal, generally within two business days.

## LTI Customer Portal: Registration & User Guide

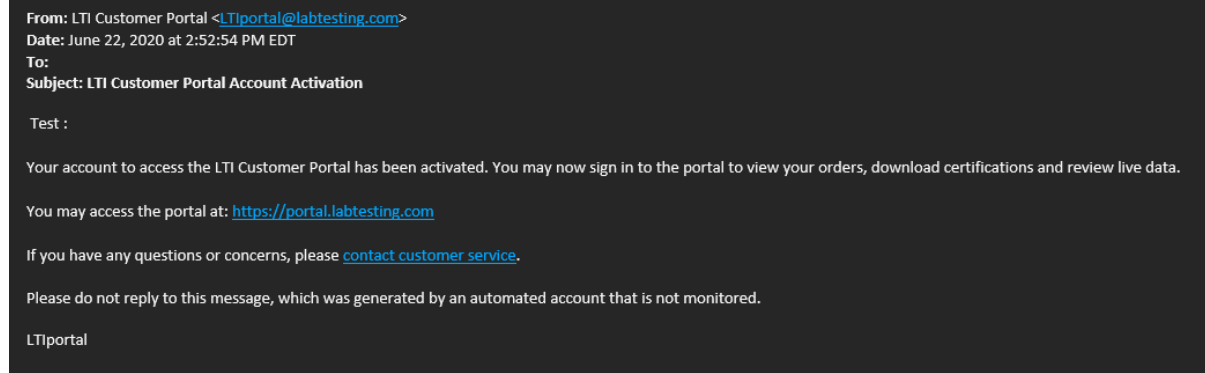

#### **2. User Guide**

- 2.1. Once you have completed the registration process, please visi[t https://portal.labtesting.com.](https://portal.labtesting.com/) Enter your email address and password. Then click the "Login" button.
- 2.2. You will receive an email from the portal that includes a six-digit verification code. This code must be used within 10 minutes to complete the login process. Enter the six-digit verification code and click the "Login" button again.

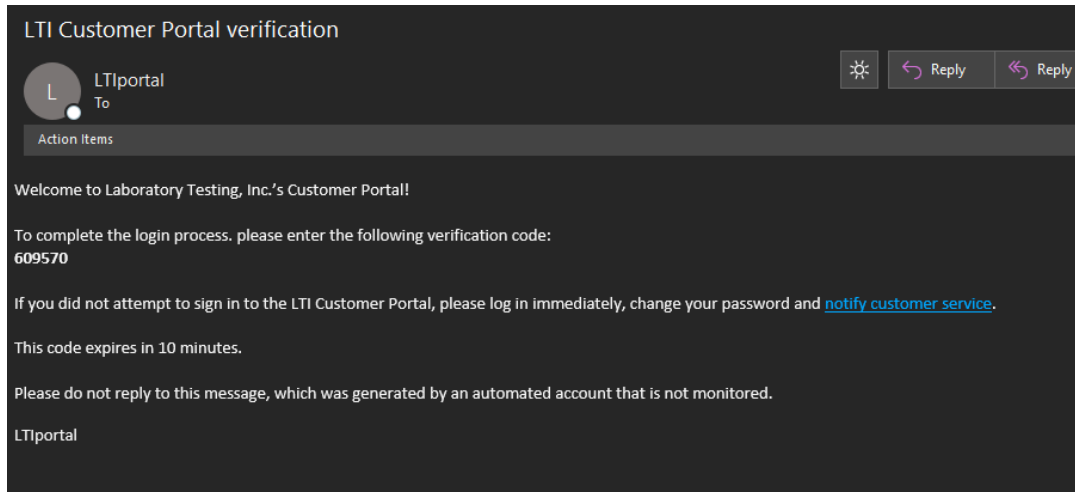

## LTI Customer Portal: Registration & User Guide

# Welcome to \*YOUR\* new Customer Portal!

signed to look good on your phone, and we made the data for y 't like or want us to add? You can contact us from the navigatior

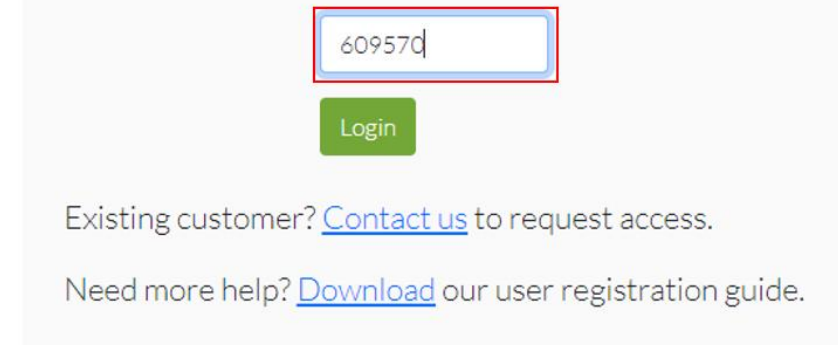

2.3. Once you complete the login process, you will have access to current and past orders for your account. Your most recent orders are displayed automatically. This information can be sorted by Purchase Order Number, Order Date, or LTI Customer Order Number. You also can search for an order using a Date Range, Order Status, Purchase Order number, or Sample Information that you would have provided on the PO. After entering the information, click the "Apply Filters" button to complete the search.

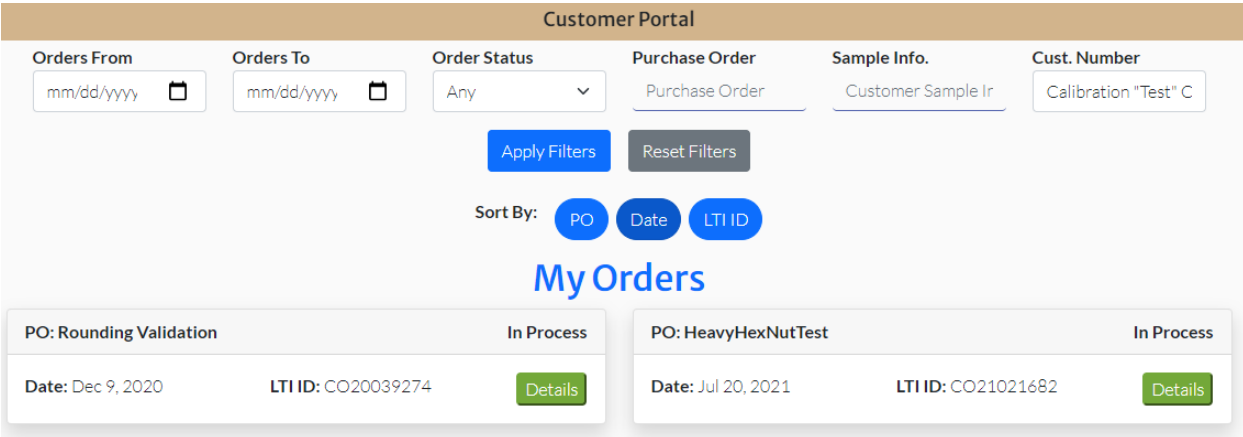

2.4. To view a specific order, locate the order and click the "Details" button. You will be able to view the order status, order date, scheduled date (anticipated completion date), lead time, sample information, etc.

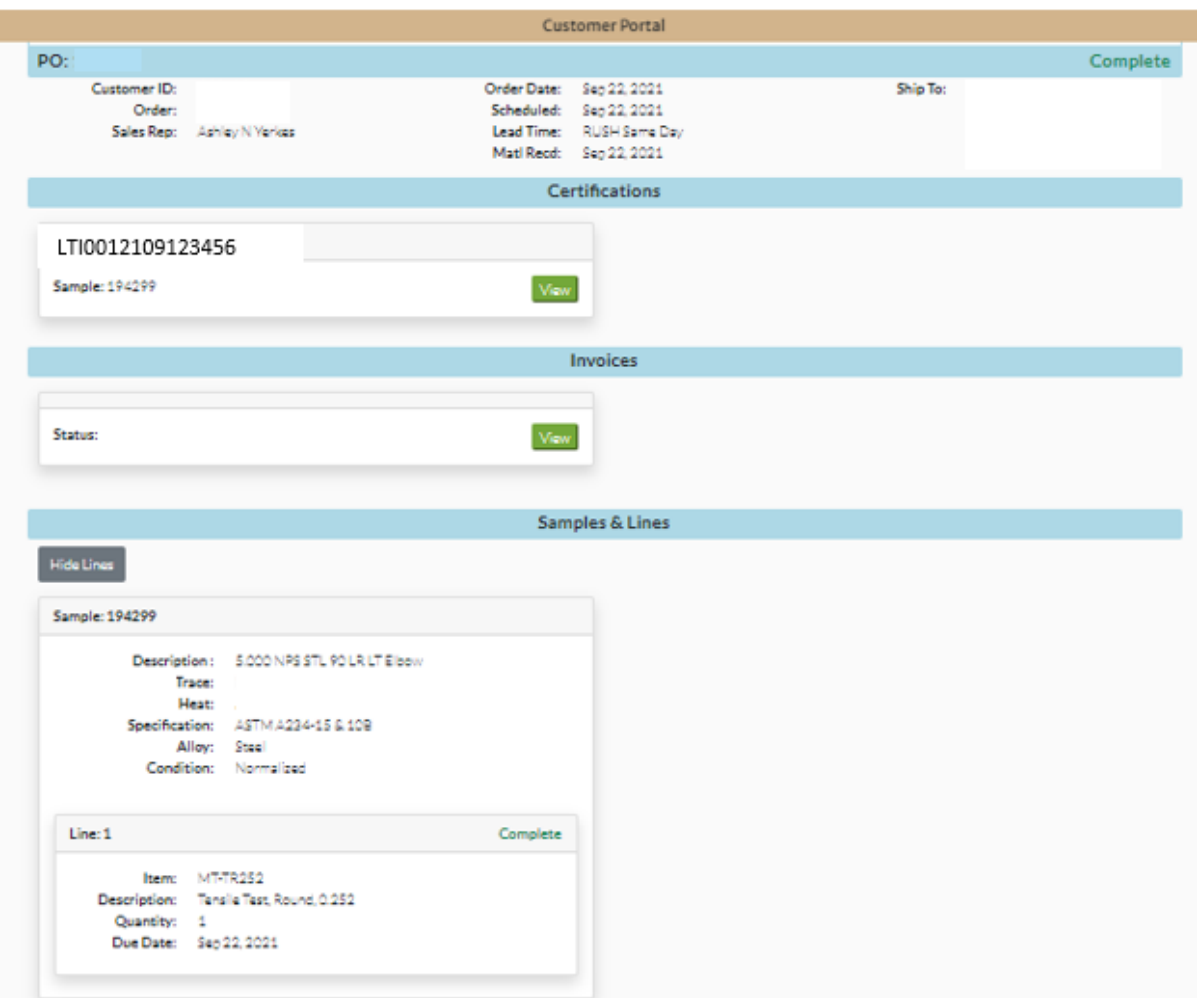

- 2.5. If a test has been completed but not certified, you can click on the "Raw Data" button for a specific line to view preliminary results, if available. These results are not official, as they have not been reviewed by Laboratory Testing Inc's Quality Assurance Department.
- 2.6. If certifications, invoices or shipping labels are available, you can click on a "View" button to open a PDF copy of that record. (Adobe Acrobat Reader needs to be installed on your computer to open a PDF file.)
- 2.7. If you have any questions or comments that you would like to submit to your dedicated sales team, you can go to the menu in the upper right-hand corner and select "Contact Us".
- 2.8. Similarly, if you notice any glitches that you would like to report to our development team or if you'd like to request a feature, you'll find "Report a Bug" and "Request a Feature" options in the navigation menu.

LTI Customer Portal: Registration & User Guide

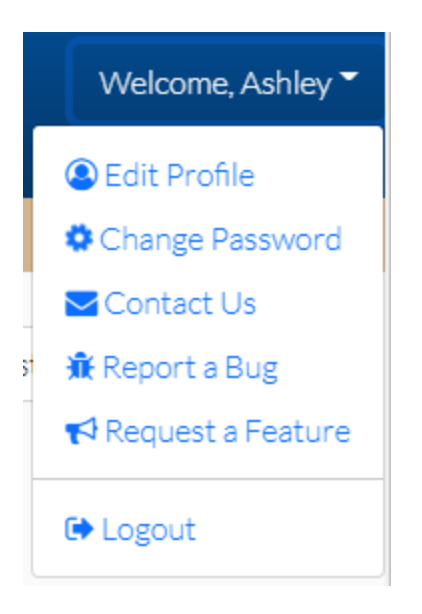